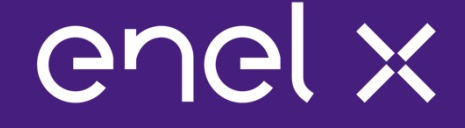

### Auction Platform Training, Troubleshooting, and Support

RGGI CO $_2$  Budget Trading Programs CO $_2$  Allowance Auction

15/01/2020

#### **Outline**

### enel x

Section 1 – Auction Platform Training Webinar

- -Introductions
- -Training Session Overview
- $\overline{\phantom{a}}$ Training Session Objectives
- -Training Session Access Information
- -Training Session Rules
- Webinar
- -Demo Auction on the Auction Platform

Section 2 – Auction Platform Troubleshooting and Support

### Section 1 – Auction Platform Training **Webinar**

#### **Introductions**

# enel x

#### **Mike Simari**

- Deputy Program Manager
- Enel X
- $\blacksquare$ Email: auctionmanager.enelxnorthamerica@enel.com
- Phone: (978) 804-2021

#### **Jon Harvey**

- $\,$  RGGI CO $_{2}$  Budget Trading Programs Auction Manager
- Enel X
- -Email: auctionmanager.enelxnorthamerica@enel.com
- -Phone: (703) 795-8927

### Training Session Overview

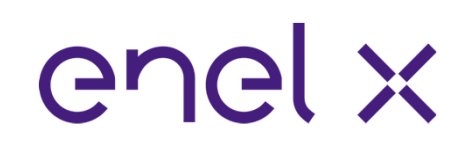

Auction Platform Training Webinar

- Step-by-step demonstration of how to sign in to RGGI's Auction Platform and place a bid

Demo Auction on the Auction Platform

- All training session participants will get an opportunity to bid in an auction that mirrors the upcoming auction

### Training Session Objectives

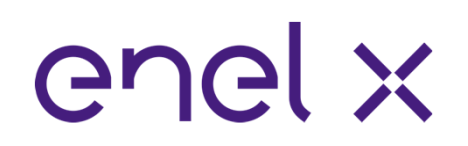

Familiarize qualified applicants with RGGI's Auction Platform

Provide an opportunity for qualified applicants to practice bidding in an auction that mirrors the upcoming auction in terms of:

- Auction format
- Auction procedures
- Number of CO $_2$  allowances to be auctioned
- A bidder's financial security limitation
- A bidder's quantity limitation

Provide information on how to troubleshoot and resolve technical problems

### Training Session Access Information

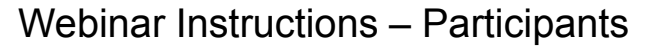

- To register for the webinar, please follow the link provided in the Auction Notice
- After registering you will receive a confirmation email containing information about joining the -Webinar. RGGI Inc.

#### Demo Auction on the Auction Platform – Participants

- Point your browser to:

#### https://rggi.exchange.apps.enelx.com

- Type in your assigned username and password and click the "Sign In" Button

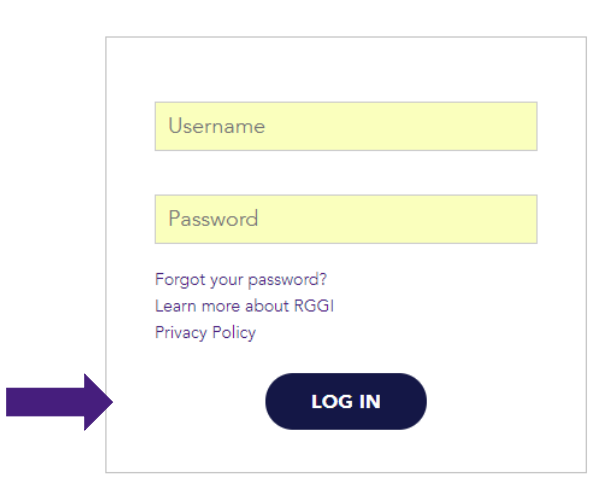

enel x

@ 2014-2018 Enel X S.r.I. All Rights Reserved.

### Training Session Rules

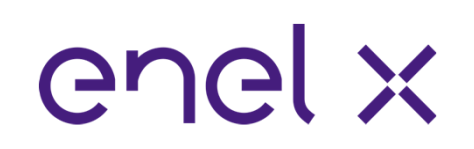

Questions should only pertain to the auction platform (i.e., how to submit a bid, view results, etc.)

All training participants are on "Listen Only" mode

All training participants are provided one way to ask questions during each training session:

- There will be a "chat" feature available during the webinar
	- Training participants can submit questions at any time during the session
	- - Enel X will attempt address questions either verbally or through the "chat" function during the webinar
	- All questions submitted through the "chat" function will only be seen by Enel X and not by any other training participants
- In the event you experience a significant problem, please call Mike Simari at (978) 804- 2021

### Webinar – Sign In Page

# enel x

This is the RGGI Auction Platform's Sign In Page

To sign in, go to https://rggi.exchange.apps.enelx .com

Type in your assigned user name and password and click the "Sign In" button

- If you have any sign in issues, please contact the Webinar host via the chat function

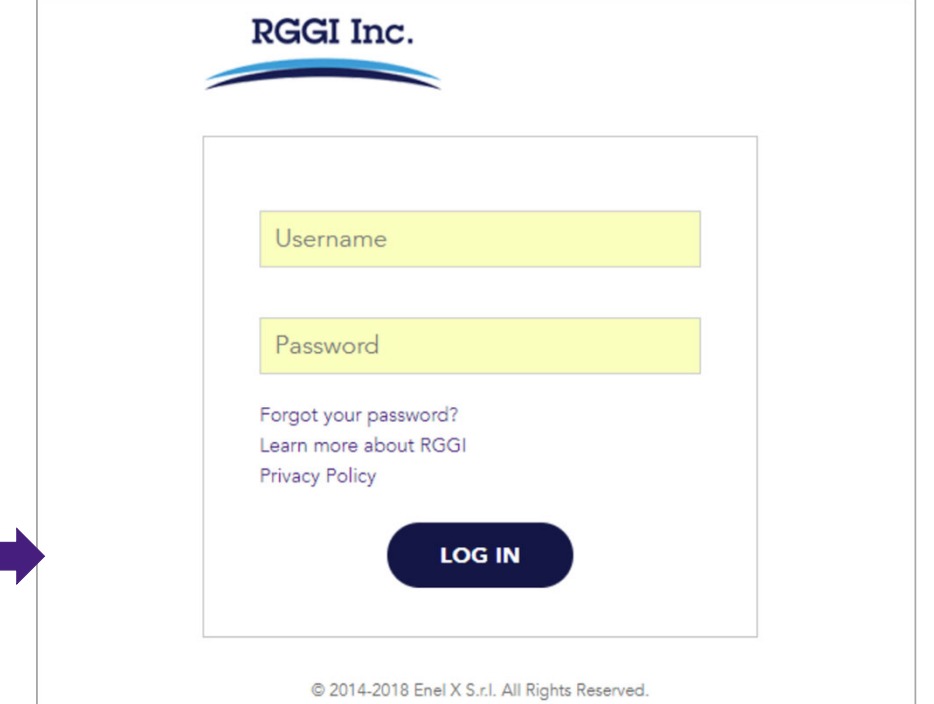

#### Webinar – Start Page

The Bidder's landing page

This is the RGGI Auction Platform's Start Page

After signing in to the auction platform you are automatically directed to this page

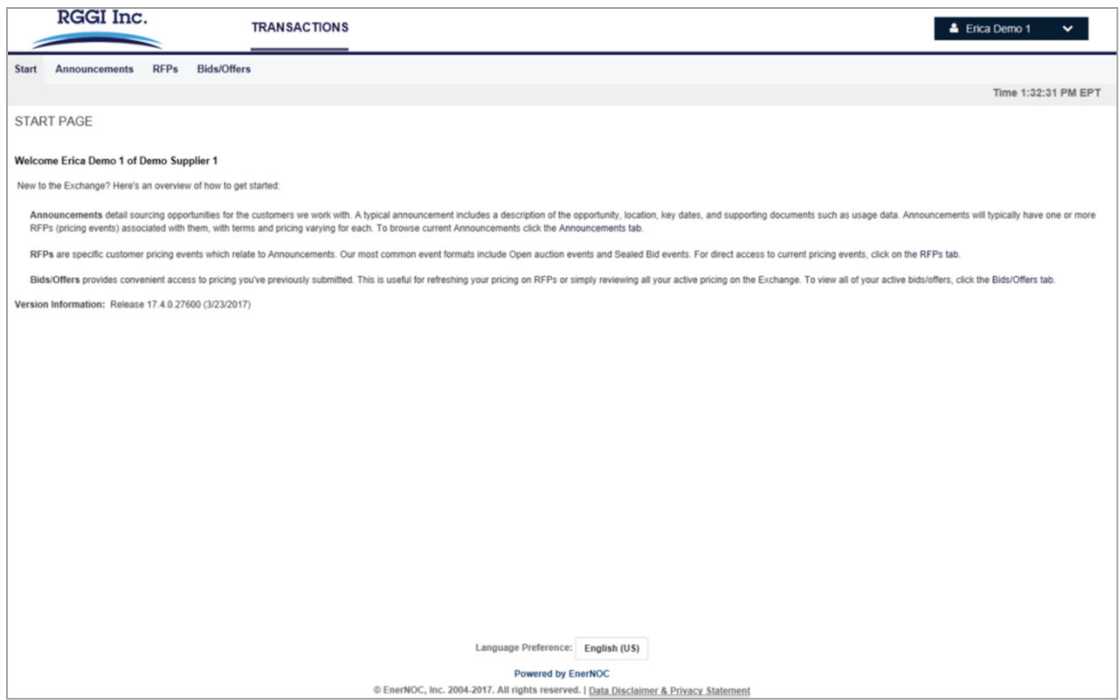

#### Webinar – RFPs Start Page

enel x

Where to find active pricing events (RFPs)

This is the RGGI Auction Platform's RFPs Start Page

All active RGGI RFPs a bidder is approved for are listed here

Bidders can filter and search for old RGGI RFPs using the fields at the top of the page

To view a RGGI RFP, click on the RFP number which is a hyperlink

![](_page_10_Picture_43.jpeg)

#### Webinar – RFP View Page

Where to find all pricing event related information

# enel x

This is the RGGI Auction Platform's RFP View Page

The RFP View contains all auction information, such as start and end time, time remaining, contract info, amongst others

To place a bid for this RFP, click on the "Place Bid" button

![](_page_11_Picture_40.jpeg)

#### Webinar – Place Bid Acknowledgement Page

Terms and conditions must be acknowledged prior to the submission of the first bid

### enel x

This is the RGGI Auction Platform's Place Bid Acknowledgement Page

Prior to the submission of the first bid, bidders must acknowledge the terms and conditions contained in the Auction Notice

Click the "I Accept" button to proceed

![](_page_12_Picture_45.jpeg)

#### Webinar – Place Bid Page [1]

Bidding is a 2 step process, submitting the bid on this page is the first step

## enel x

This is the RGGI Auction Platform's Place Bid Page

Bidders must submit their bid price according to the rules stipulated on the RFP View Page

Bidding is a 2 step process

Time remaining in the pricing event, reserve price, minimum lot size, and bid quantity are listed

Click the "Confirm Bid" button to submit a bid

![](_page_13_Picture_52.jpeg)

#### Webinar – Place Bid Page [2]

All bids are evaluated against the auction rules

#### All bids are evaluated in real time against the bidding rules and constraints

These include the number of significant digits, the bid increment, the reserve price, and the minimum lot size

If any errors occur, a message appears listing all the errors that must be corrected

The bid makes the corrections on this page

![](_page_14_Picture_6.jpeg)

#### Webinar – Place Bid Page [3]

All bids are evaluated against the bidder's unique bidding limitations

# enel x

All bids are then evaluated in real time against the bidding **limitations** 

These include the bid quantity and financial security limitations

If any limitation is exceed, a message appears listing all the errors that must be corrected

The bidder clicks the "Bid Again" button to go back to the Place Bid Page

![](_page_15_Picture_48.jpeg)

#### Webinar – Place Bid Page [4]

Bidding is a 2 step process, submitting the bid is the second step

# enel x

If the bid submitted by the bidder meets all bidding rules and limitations, the Auction Platform proceeds to the second step in the bidding process

At this point, the bidder must click the "Submit Bid" button to officially register the bid or the bidder can click the "Cancel" button to withdraw the bid

![](_page_16_Picture_42.jpeg)

#### Webinar – Place Bid Page [5]

Once a bid is submitted, the Auction Platform officially registers the bid

# enel x

Once a bid is officially submitted the Auction Platform will report that the bid has been registered

A bidder can immediately bid again by clicking the "Bid Again" button

![](_page_17_Picture_5.jpeg)

#### Webinar – Bid History Page

All of a bidder's bids on a RFP are summarized here

# enel x

This is the RGGI Auction Platform's Bid History Page

All registered bids for a bidder are displayed

Time remaining in the pricing event is listed

Remaining quantity and security balances are also displayed

Bidders can cancel individual bids from this page

![](_page_18_Picture_44.jpeg)

#### Webinar – Award History Page

All of a bidder's awards appear here along with the total cost

# enel x

This is the RGGI Auction Platform's Award History Page

After auction is approved by RGGI, Inc. and clearing price is announced on www.rggi.org, all awarded bids for a bidder appear here

The clearing price is displayed along with a summary of allowances won and total cost

![](_page_19_Picture_52.jpeg)

Language Preference: English (US)

**Powered by EnerNOC** © EnerNOC, Inc. 2004-2017. All rights reserved. | Data Disclaimer & Privacy Statement

### Section 2 – Auction Platform Troubleshooting and Support

#### Auction Platform Troubleshooting

![](_page_21_Picture_78.jpeg)

### Contacting Enel X for Auction Platform Support

If you're having issues, let us know!

enel x

If you experience any technical problems during the auction and cannot resolve the issue using the previous guidance, please contact Mike Simari, RGGI CO $_2$  Budget Trading Programs Deputy Auction  $\,$ Manager, immediately at:

- Phone: (978) 804-2021
- Email: auctionmanager.enelxnorthamerica@enel.com

![](_page_23_Picture_0.jpeg)

### Thank you!